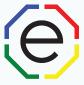

# Using FinxS Playground

All of the materials are copyrighted materials of Extended DISC North America, Inc. and are ONLY to be used with Extended DISC® assessments. These materials or any part of may not be used with any other tools. Any such use is considered copyright infringement and is strictly and expressly prohibited, and may result in severe civil and criminal penalties.

Any rights not expressly granted herein are reserved. Any copying, distribution, retransmission, or modification of information, audio, video or materials on this site, including modification of copyright, trademark, or other proprietary notices, whether such material or information is in electronic or hard copy form, without the express prior written permission of Extended DISC North America, Inc., is strictly and expressly prohibited, and may result in severe civil and criminal penalties.

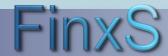

### **Getting Started**

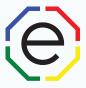

WEBSITE: <a href="https://www.FinxS.com/admin">https://www.FinxS.com/admin</a>

### Enter your information:

- Username:
- Password:
- Click "Submit"

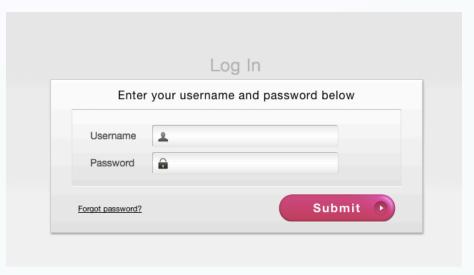

\*If this is your first time to your user account you will need to accept the "Conditions for Use"

### **Overview**

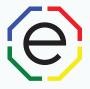

FinxS Playground provides you with the ability to view an individual's or group's DISC profile(s) in various formats. You will be able to view and print profiles, Diamond maps, behavioral competencies, and more.

The FinxS playground is located in your Database. Once the individual has taken the Extended DISC Assessment and generated valid results you will be able to use FinxS

Playground.

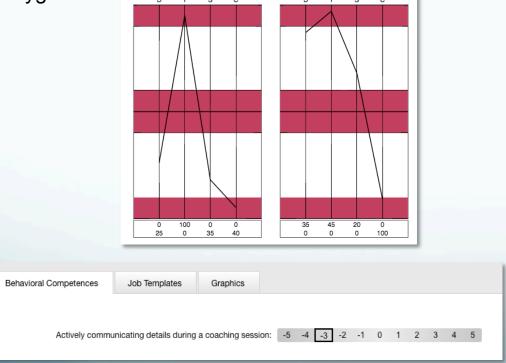

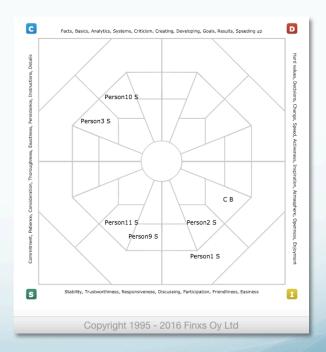

# **FinxS Playground**

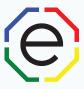

• From main menu click on **Database** or Database tab at top (pull down choose **Individuals**)

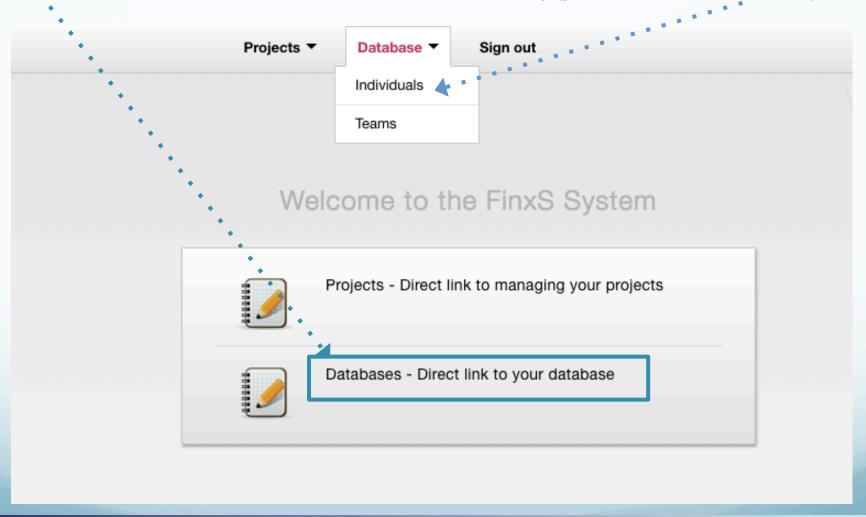

### **FinxS Playground**

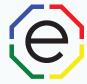

- Select **Behavioral Analysis** or specific access code from left column
  - Select the Individual(s) to view DISC profile
- Select FinxS Playground button

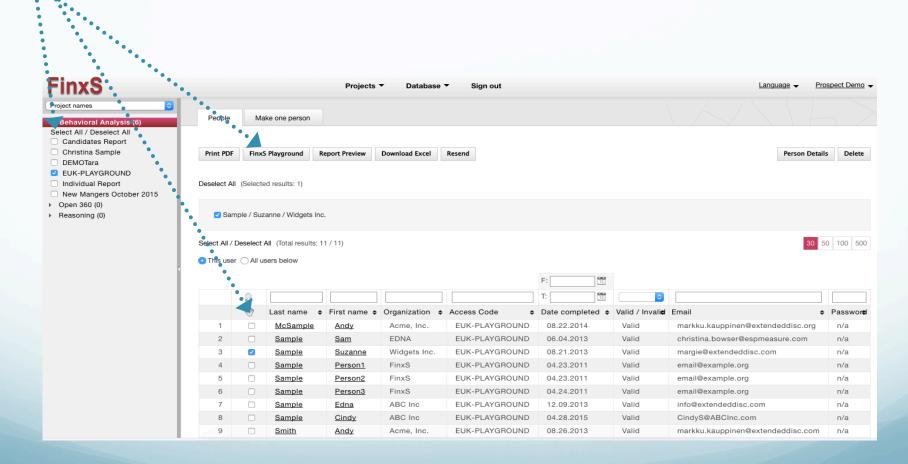

### **FinxS Playground**

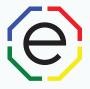

- Left Column: Views of DISC Profiles (e.g., specific Behavioral Competencies, as your Job Templates, and Graphics such as profiles and Diamond)
- <u>Center Tabs:</u> Categories (Behavioral Competencies, Job Template, and Graphics)
  - Right Column: Individuals selected from database

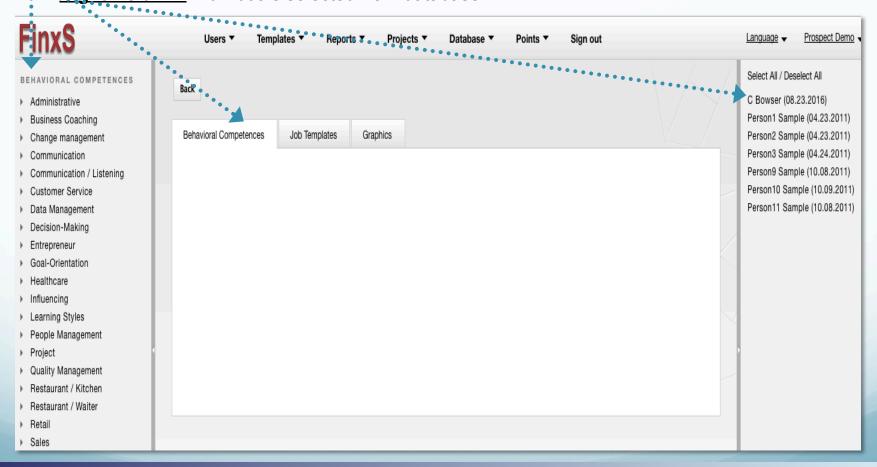

### FinxS Playground: Behavioral Competencies

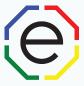

- Select the individual(s) from the right column
- Select Behavioral Competencies tab from the middle
- Select Category and Behavioral Competency from left column
- View or click Print PDF to print

Behavioral competencies in FinxS Playground are viewed one at a time for an individual or multiple individuals

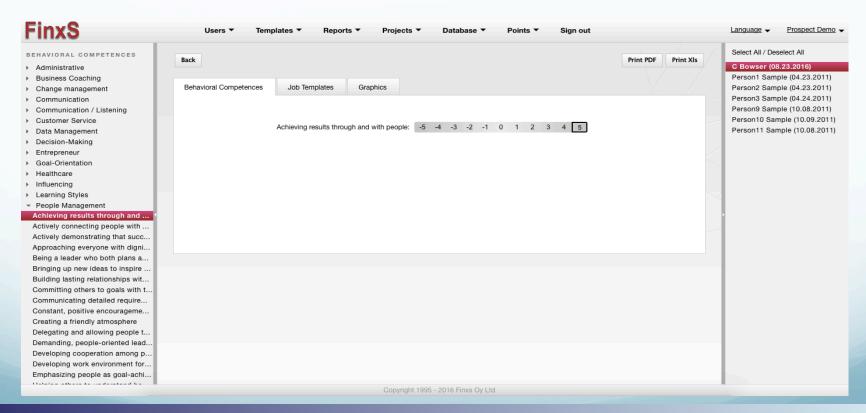

### **FinxS Playground: Job Templates**

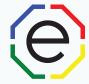

- Select the individual(s) from the right column
- Select Job Templates tab from the middle
- Select a saved Job Template from left column
- View or click Print PDF or Print XIs (Excel file) to print

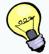

Job Templates are grouped Behavioral Competencies. Use our tutorial How to Create a Job Template to create your own.

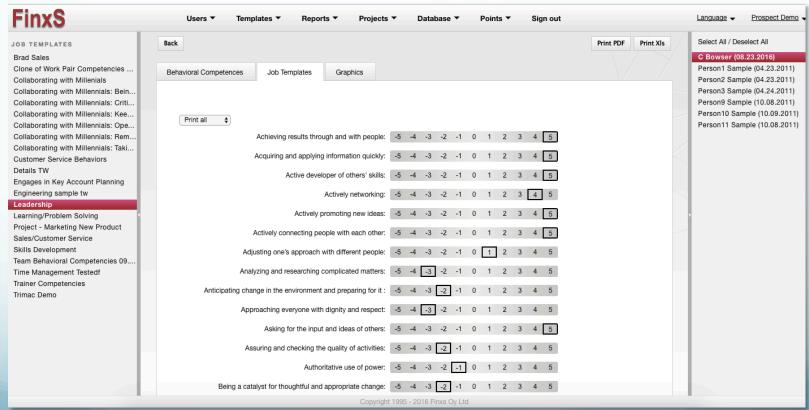

## FinxS Playground: Graphics

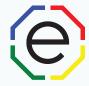

- Select the individual from the right column
- Select Graphics tab from the middle
- Select Profiles from left column
- View or click Print PDF to print the profile

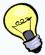

Select multiple individuals from right column to use the Multiple Persons Graphics (e.g., Shotgun or Name maps)

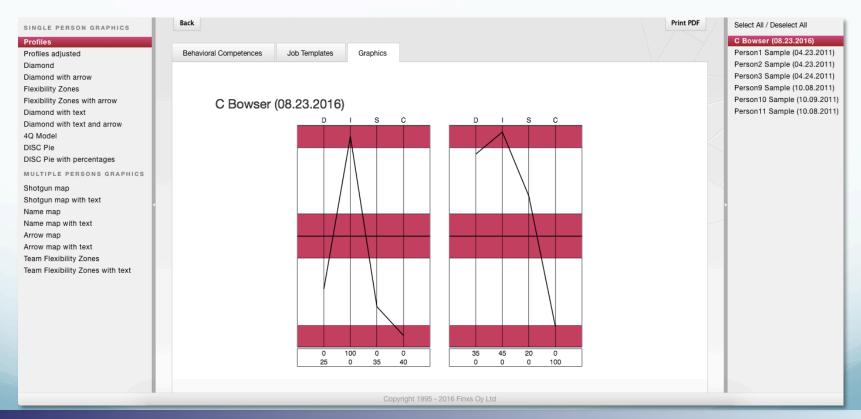

### **FinxS Playground: Glossary**

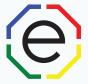

- Behavioral Competencies individual's Profile II Natural DISC style shown for specific behaviors
- Job Template pre-grouped Behavioral Competencies
- Graphics visual DISC profile
- Single Person Graphics
  - Profiles visual representation of an individual's DISC style
  - Profiles adjusted Profile II without "size" and "position" only "shape" (no Special Situation)
  - Diamond visual representation of an individual's natural DISC style on Diamond
  - Diamond with arrow visual representation of an individual's natural and adjusted DISC style on Diamond
  - Flexibility Zones/Flexibility Zone with arrow the DISC quadrant(s) with shading represent DISC comfort areas or an individual's natural style.
  - 4Q Model Flexibility zone with DISC quadrant descriptors
  - DISC Pie/DISC Pie with percentages- simplistic view of DISC styles showing an individual's 4
    DISC styles. Percentages DO NOT correspond to Profiles.
- Multiple Persons Graphics
  - Shotgun map/Shotgun map with text each person shown only as a dot on the Diamond, anonymous multi person Diamond (natural styles)
  - Name map/Name map with text multi person Diamond with names (natural styles)
  - Arrow map/Arrow map with text multi person Diamond with names (natural styles) and arrows (adjusted styles)
  - Team Flexibility Zones/Team Flexibility Zones with text multi person Diamond with shading representing DISC comfort areas or natural styles of group.

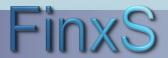

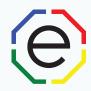

# www.ExtendedDISC.org

+1.281.298.6073

### **Extended DISC VIP Client Resource Site**

Sign up or login in for video tutorials, articles, recorded webinars, sample reports, training resources and updates.

View our Webinar:

Using DISC Profiles Beyond Reports

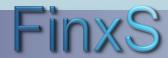